# Automatically sending emails from 25Live

Last Modified on 06/03/2022 12:54 pm PDT

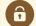

#### Security Note:

All options described in this article are only configurable by users in the System Administrator (-1) security group.

There are two options for sending emails from 25Live automatically: Task Email Notifications and Event Save Emails.

# **Email Notifications for Tasks**

This email option is found in the Admin Utility under Integration > Email Settings.

| 25Live            |           |                                                                                                    |                     |                                         |                                  |                  |                 |                   |               |             | You are signed in as Liljeholm, Anders + Sign Out + 👔  |
|-------------------|-----------|----------------------------------------------------------------------------------------------------|---------------------|-----------------------------------------|----------------------------------|------------------|-----------------|-------------------|---------------|-------------|--------------------------------------------------------|
| Rome 🔊 Events     | Uccations | & Resources                                                                                                    | 😤 Contacts          | 😂 Organizations                         | 🗈 Images                         | 🗄 Reports        | @ Pricing       | 🔍 Security        | @ Integration | 🍕 Optimizer |                                                        |
| Publisher         |           |                                                                                                    |                     |                                         |                                  |                  |                 |                   |               |             |                                                        |
| SIS Import/Export |           | mail Notifi                                                                                                    |                     | <b>tings</b><br>Enable radio batton, Ir |                                  |                  |                 |                   |               |             |                                                        |
| -Commerce         |           | nacia assornatic em                                                                                              | ans by choong and   | chable rabio outon. Jr                  | nercece which asso               | smate email sets | d attenes to ea | on secondy group. |               |             |                                                        |
| athentication     |           | Characteristics                                                                                                  |                     | the second model and the second         |                                  |                  |                 |                   |               |             |                                                        |
| Dual Settings     |           | Choose whether to enable automatic ennal notification by security group.<br>Trable Automatic treal notifications |                     |                                         |                                  |                  |                 |                   |               |             |                                                        |
|                   |           | O Disable Aut                                                                                                    | omatic Email notifi | cations                                 |                                  |                  |                 |                   |               |             |                                                        |
|                   |           |                                                                                                    |                     | Assignment<br>Policy<br>Emails          | Notification<br>Policy<br>Emails | To Do<br>Emails  |                 |                   |               |             |                                                        |
|                   |           | Academics - Adva                                                                                                 | red                 | Five Hin. *                             | Cely •                           | None •           |                 |                   |               |             |                                                        |
|                   |           | Academics - Adva                                                                                                 | rced - TBD          | None *                                  | None *                           | None •           |                 |                   |               |             |                                                        |
|                   |           | Academics - Basic                                                                                                |                     | None T                                  | None *                           | None T           |                 |                   |               |             |                                                        |
|                   |           | Academics - Basic                                                                                                | - TBD               | None V                                  | None *                           | None •           |                 |                   |               |             |                                                        |
|                   |           | Academics - Intern                                                                                               | nediate             | None *                                  | None *                           | None •           |                 |                   |               |             |                                                        |
|                   |           | Academics - Inter                                                                                                | wediate - TBD       | None •                                  | None •                           | None •           |                 |                   |               |             |                                                        |
|                   |           | Administrators (-1                                                                                               | )                   | Five Him. *                             | Five Nin. 7                      | Five Hin. *      |                 |                   |               |             |                                                        |
|                   |           |                                                                                                    |                     | Mana W                                  | No.                              | Mana W           |                 |                   |               |             |                                                        |
|                   |           |                                                                                                    |                     |                                         |                                  |                  |                 |                   |               |             |                                                        |
|                   |           |                                                                                                    |                     |                                         |                                  |                  |                 | Save              | Changes Cano  |             |                                                        |
|                   |           |                                                                                                    |                     |                                         |                                  |                  |                 |                   |               |             | 25Uve v27.1 + Privacy Policy + ID 2010 - 2016 Colleget |

Each security group can be separately configured, so some users can receive emails while others can be configured to not receive email. You can also configure each type of task separately, so Assignment Tasks might generate emails, while ToDo tasks may not.

Emails are sent to:

- Approvers who are assigned tasks on an event within 25Live
- Requestors of items once their task is approved or denied
- Schedulers of the event when all tasks are complete

#### Emails are sent from: no-reply@collegenet.com

Email can be set to be delivered once a day, or every 5 minutes. In either case, a single email is sent with a list of all tasks assigned since the last email. Daily emails are sent around 3AM Pacific time each day.

The text of these emails is not customizable.

### CollegeNET Series25 Help and Customer Resources

Subject: 25Live Update This is an automatic update from 25Live for Functional Administrator. Do not reply to this email. The following activity has occurred in 25Live. Click the reference number to see full event details

Gene Wilder Film Festival (2017-AACDVT) : Funster Funnington made a request for BCC 101 Funster Funnington made a request for BCC 109

You are receiving this email from 25live.collegenet.com/example because email notifications have been enabled for 25Live tasks. If you have questions, please contact your 25Live administrator.

### **Event Save Emails**

25Live Pro has an option to create custom email templates that are triggered based on a variety of scenarios. These emails can have a variety of different content. This is controlled in the More menu under System Settings.

There is documentation on:

Event Save Email: Creating, Copying, and Editing Scenarios

Creating, Copying, and Editing Email Templates